# Guaranteed Investment Certificate (GIC) Purchase & Maturity Instructions

Quick Reference Guide

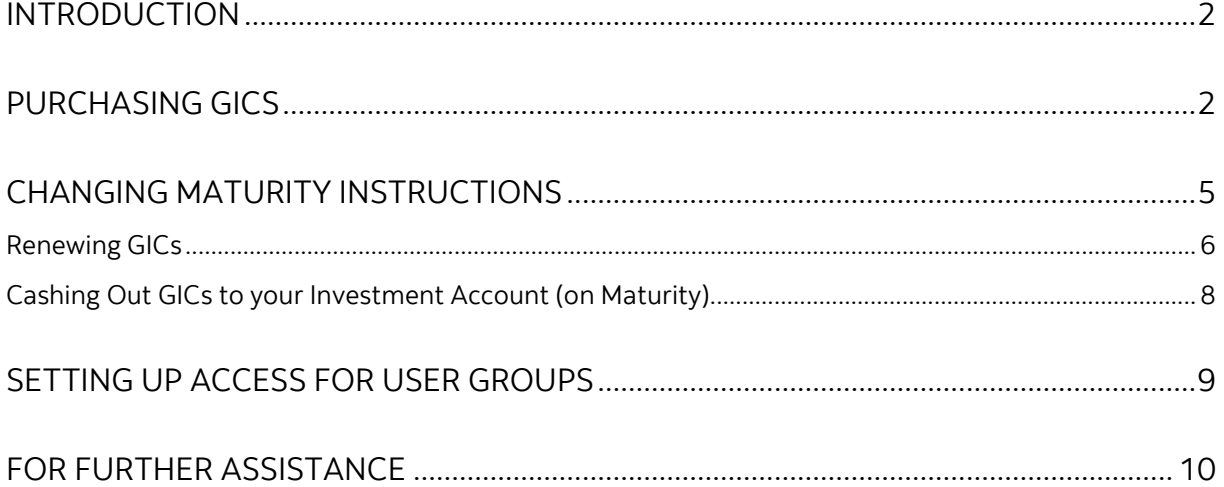

Legal Disclaimer

This reference guide has been prepared by The Bank of Nova Scotia for use and reference by itscustomers only. It is not to be relied upon as financial, tax or investment advice. Scotiabank makes no representation or warranties in this reference guide including about the services described in it This reference guide is not for public use or distribution. This guide is for information purposes only. Usage of this service is subject to the terms set out in its enrollment documentation.

### <span id="page-1-0"></span>**INTRODUCTION**

Guaranteed Investment Certificates (GICs) can be purchased, renewed or redeemed on maturity through ScotiaConnect. Please note that this functionality is only available to the Small Business segment at this time. If you are unable to access any of these functionalities, talk to your Super User to make sure that your access has been set up correctly. For steps on how to provide access to a user group, please refer to the [Setting up Access for](#page-8-0) User Groups section of this guide.

## <span id="page-1-1"></span>**PURCHASING GICS**

From the **Overview** page, scroll down to the **Investment accounts** section and click **Review your GIC options** link. Alternatively, you can also go to the Accounts tab and do the same.

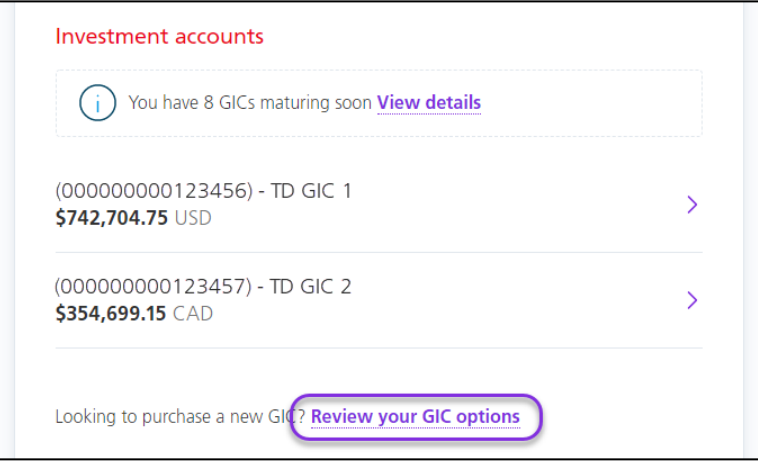

This will navigate you to the GIC purchase page. In this page, you will be able to select the **Investment Plan** number, the **Account to fund investment** and the **Investment amount**. Click **Continue** when you have completed all 3 fields.

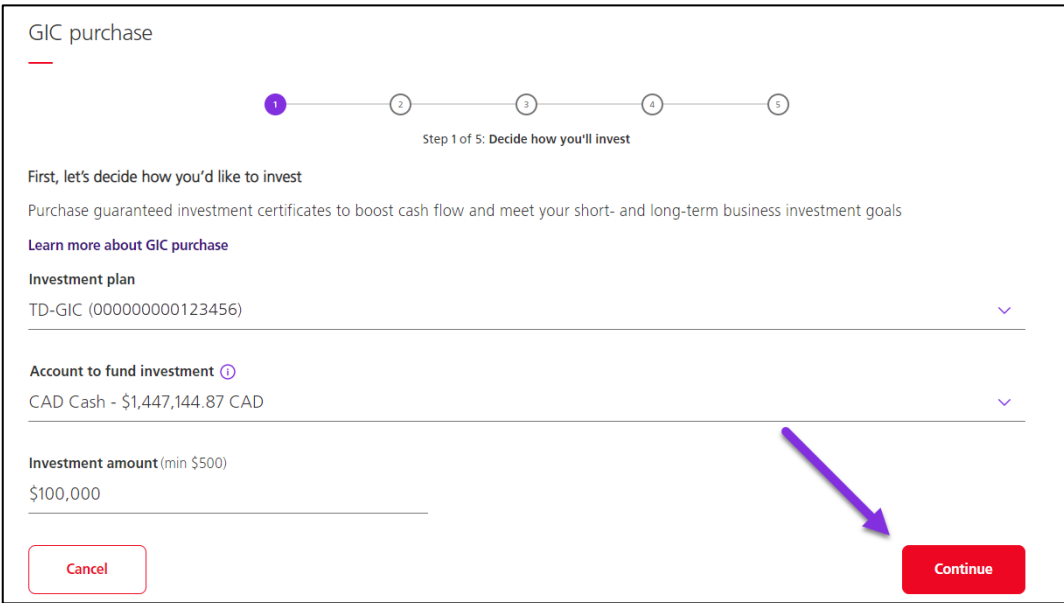

Next, is to choose a GIC product options. Start by selecting the **Investment type** and **Investment product issuer**.

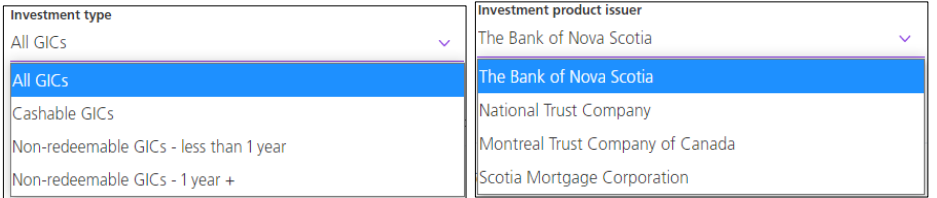

Then, choose the type of GIC you would like the funds to be invested in. You can click **View more options** for additional rates. Click **Continue** to go to the next step.

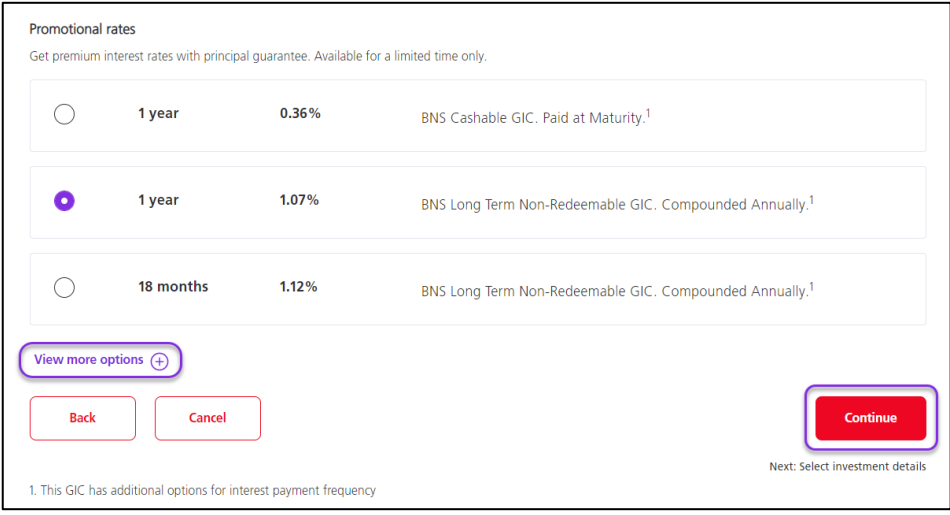

Depending on the term you chose from the previous step, most GIC terms will allow you to choose an **Interest payment frequency** from a drop-down menu. Note that changing this may affect the interest rate. Then, select a maturity instruction and click **Continue**.

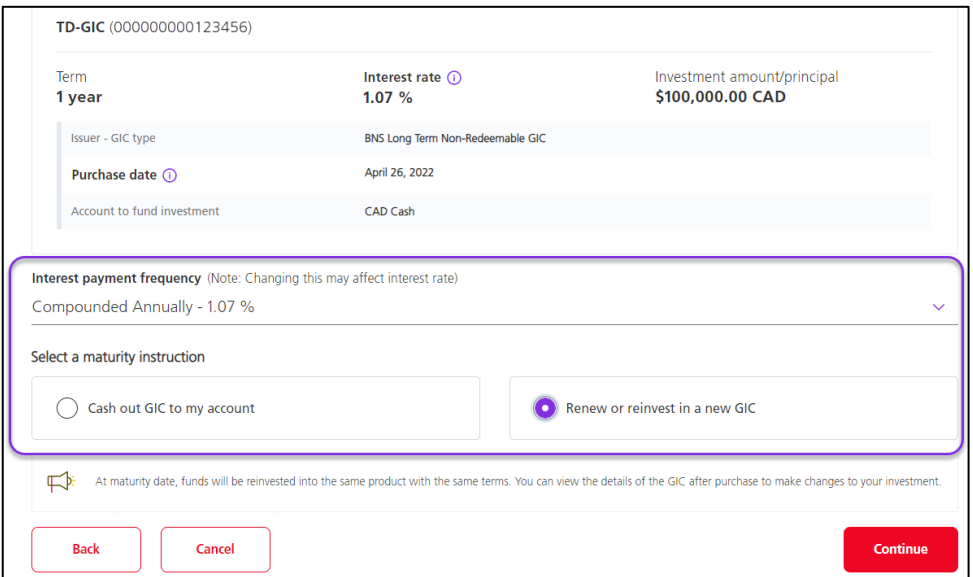

Note that you will have another opportunity to change the maturity instruction 28 days prior to the maturity date. For steps on how to change the maturity instructions, go to the [Changing Maturity Instructions](#page-4-0) section of this guide.

The summary of GIC terms will be shown once again. Read the **Terms and Conditions** and mark that you have read, understood and agree with the terms and conditions. Then, click **Continue** to complete the purchase.

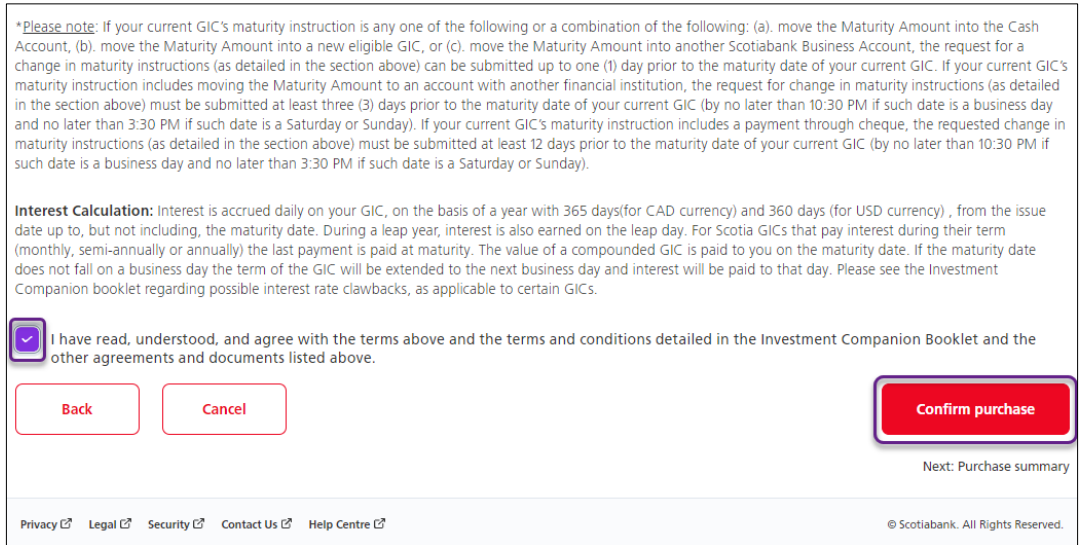

A confirmation that the GIC purchase is successful will appear together with the GIC Certificate number. The investment details will also be visible including the Maturity date and value. You can either **Go to GIC details** or **Go to Accounts** from this page.

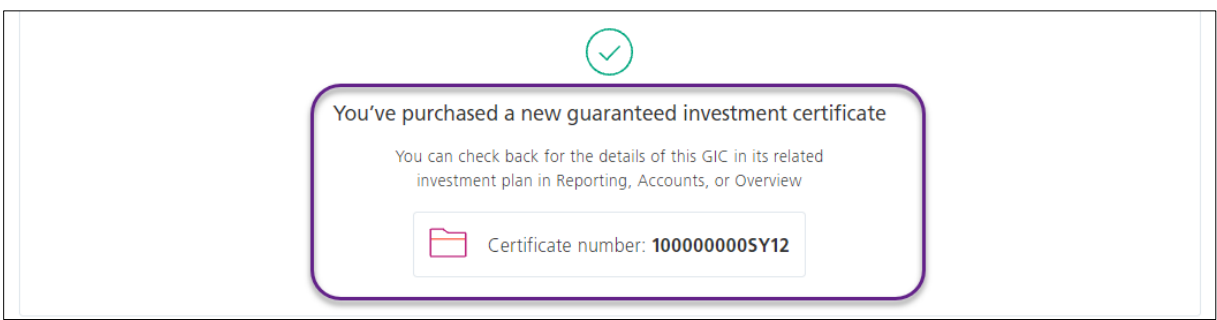

## <span id="page-4-0"></span>**CHANGING MATURITY INSTRUCTIONS**

To change the maturity instructions of a GIC maturing within 28 days, go to the **Overview** page, locate the **Investment accounts** section, and click **View details**. Alternatively, you can also go to the Accounts tab and do the same.

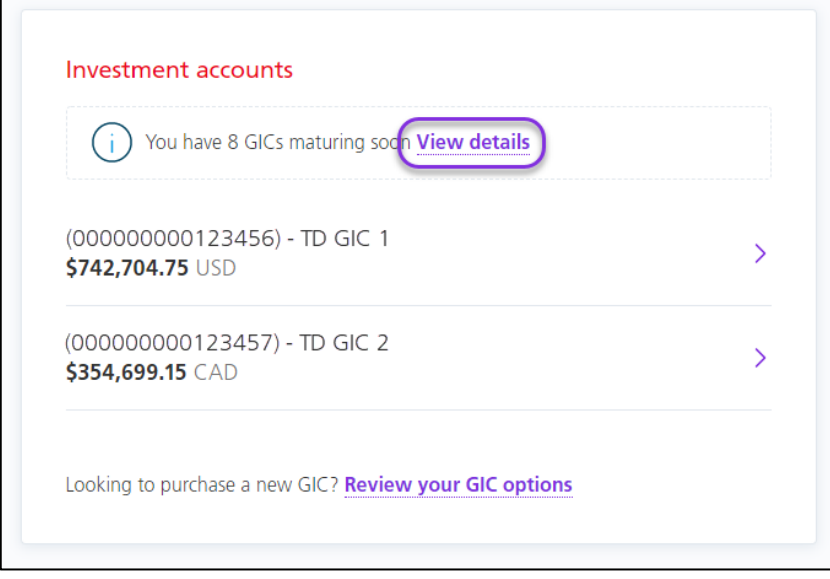

This will take you to the list of your investment accounts. Click the investment account number to see the information details of each GIC maturing within 28 days under that investment account. Click the **View maturity details** link to change the maturity instruction for the GIC that you wish to renew.

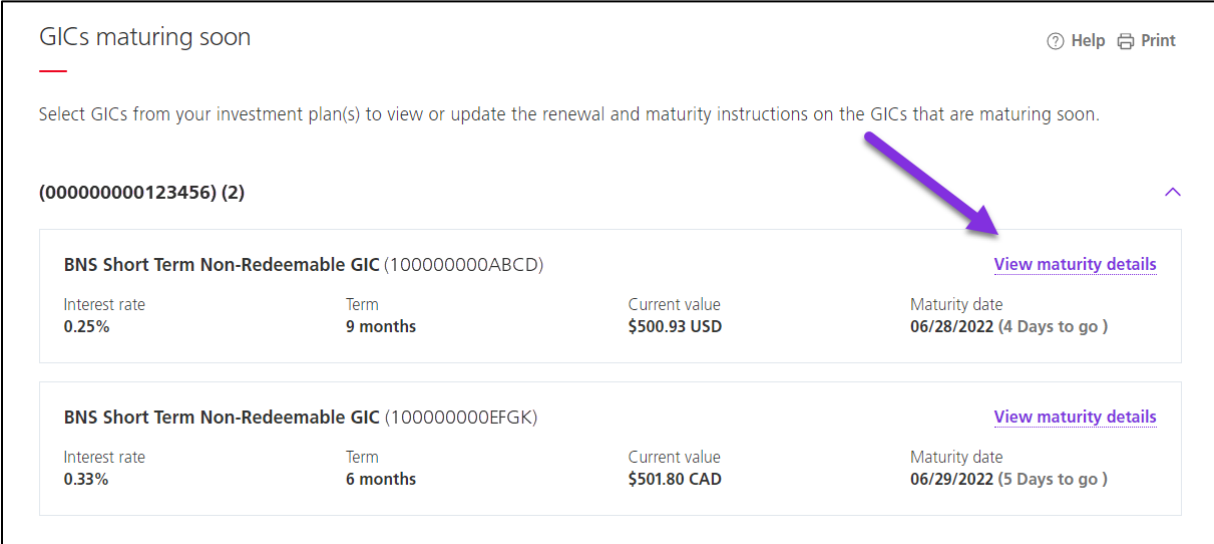

This will take you to the **Investment details – GIC page**. In this page you have the option to either renew the GIC or cash it out to your Investment account upon maturity.

### <span id="page-5-0"></span>RENEWING GICs

Start by clicking **Renew or reinvest in a new GIC**.

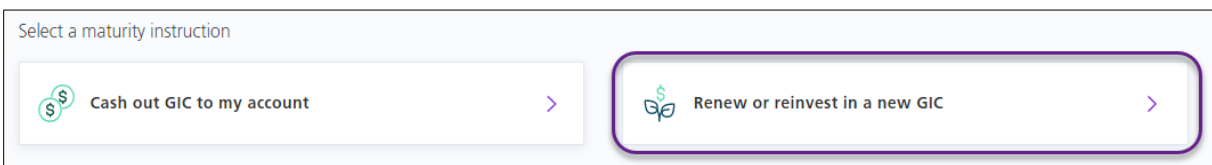

#### Choose the **Investment type** and the **Investment product issuer**.

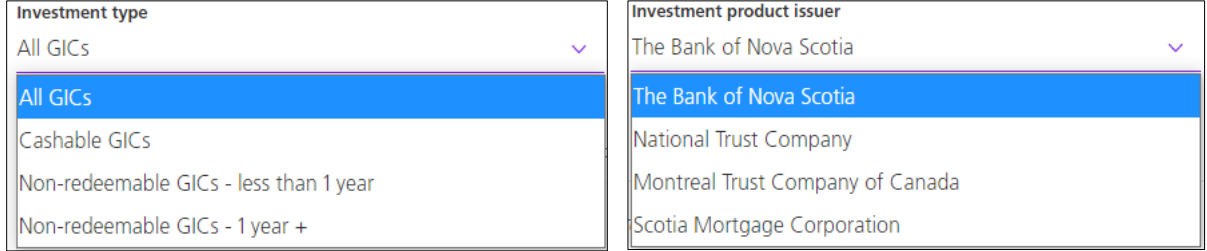

Next, choose the type of GIC you would like the funds to be re-invested in on the maturity date. You can click **View more options** for additional rates. Then, click **Continue** to go to the next step.

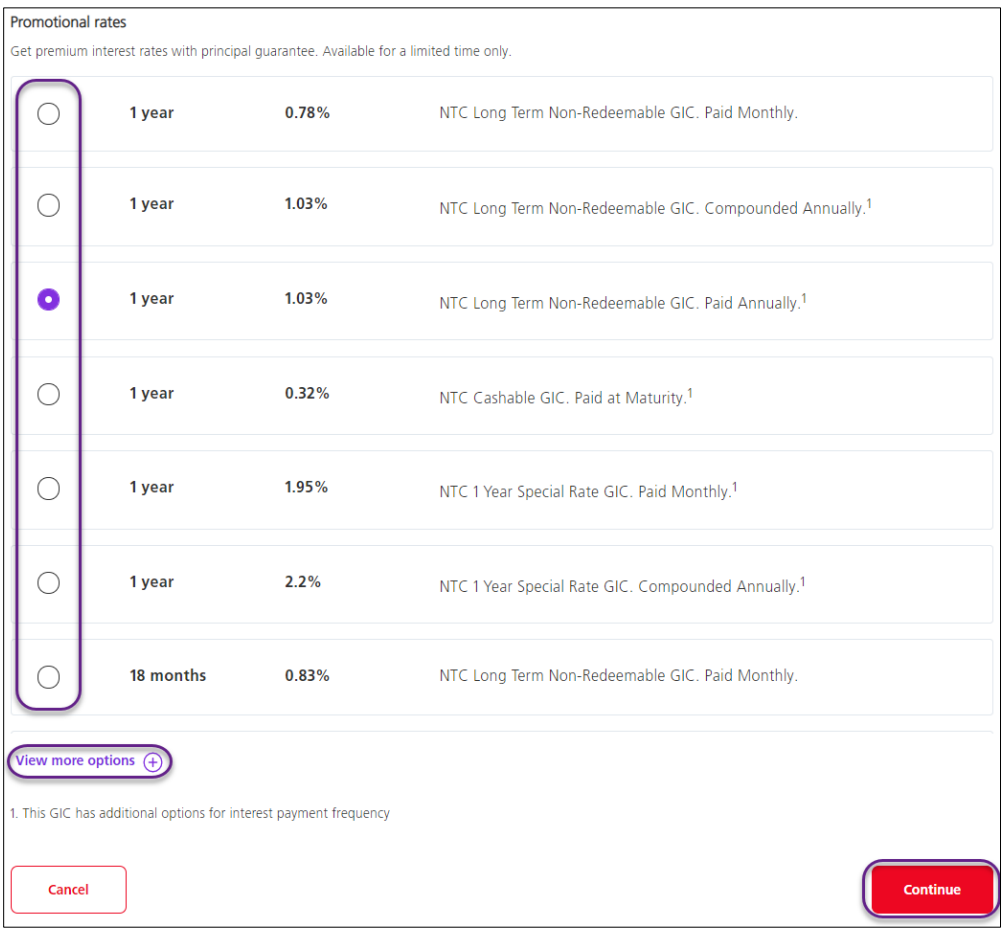

Review the information of the selected GIC. Depending on the term you chose from the previous step, some GIC terms will allow you to choose an **Interest payment frequency** from a drop-down menu. Note that changing this may affect the interest rate. If this option is not available, you can click **Continue** to proceed. If you would like to return to the previous page, click **Back**. If you want to cancel the renewal, click the **Cancel** button.

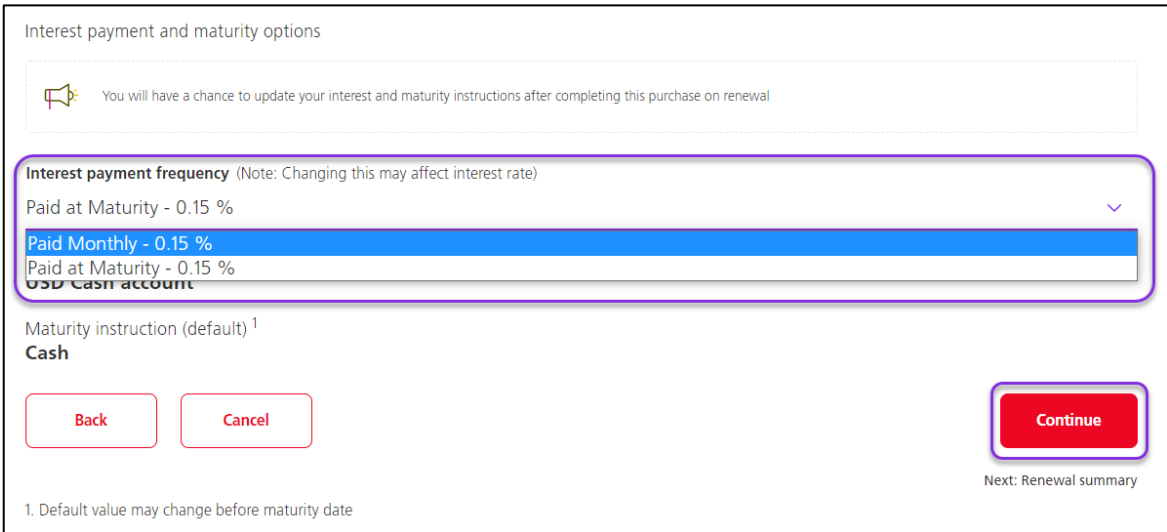

The summary of the new GIC terms will be shown once again. Read the **Terms and Conditions** of the renewal and mark that you have read, understood and agree with the terms and conditions. Then, click **Continue** to complete the renewal.

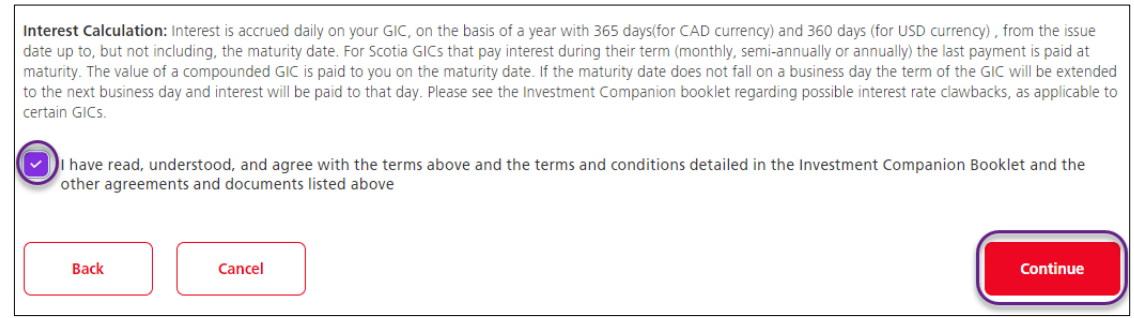

A confirmation page will appear. Click **Go to GIC details** to proceed to the new GIC details.

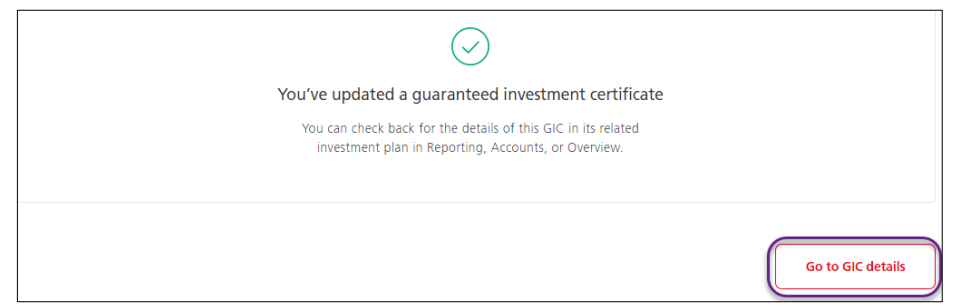

The new maturity instruction will be reflected; however, the new rate and new term will not be in effect until the GIC renews on the maturity date.

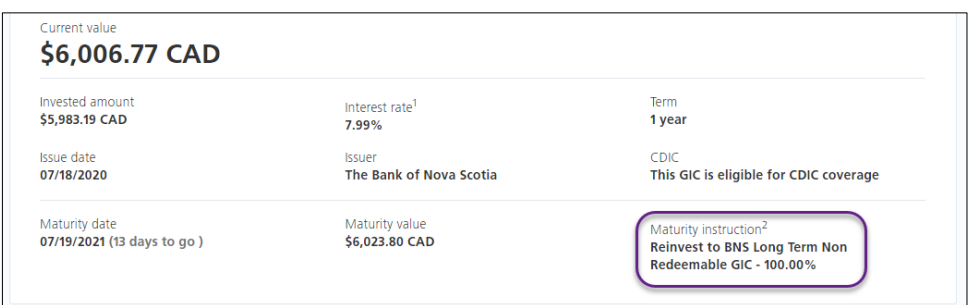

### <span id="page-7-0"></span>CASHING OUT GICs TO YOUR INVESTMENT ACCOUNT (ON MATURITY)

From the **Investment details – GIC page**, select **Cash out GIC to my account**.

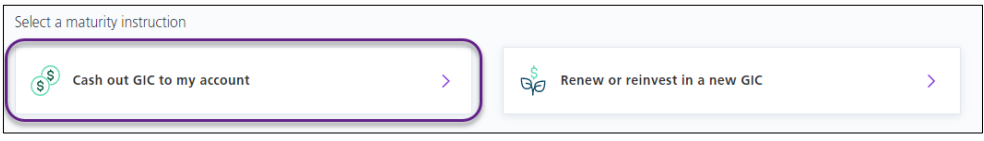

You will be prompted to confirm that you are about to change the maturity instructions for the GIC. Note that when the GIC matures, the funds will be cashed out to the Cash portion of your investment plan account. Click **Confirm** to proceed.

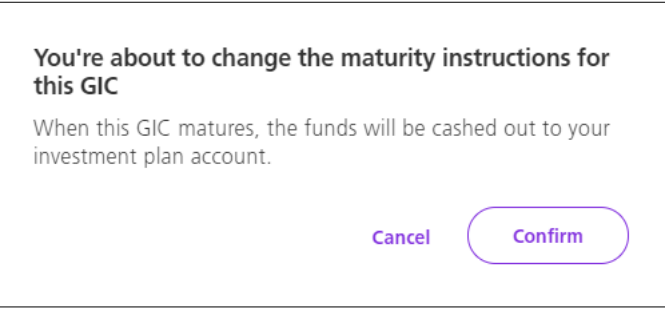

A confirmation will appear on the same **Investment details – GIC** screen.

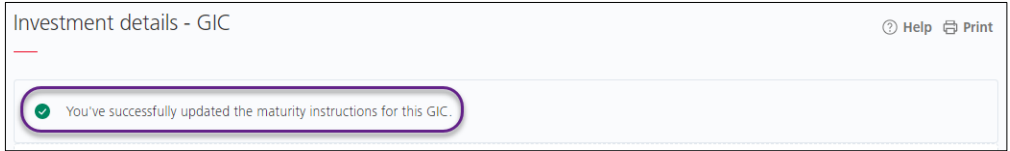

## <span id="page-8-0"></span>**SETTING UP ACCESS FOR USER GROUPS**

To add GIC functionality to an existing user group, navigate to **Administration > User Groups.** This functionality is added to the Super User group by default.

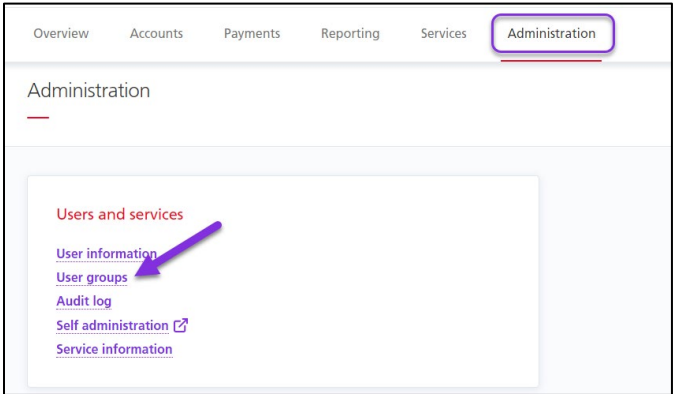

#### Select the **Group Name**.

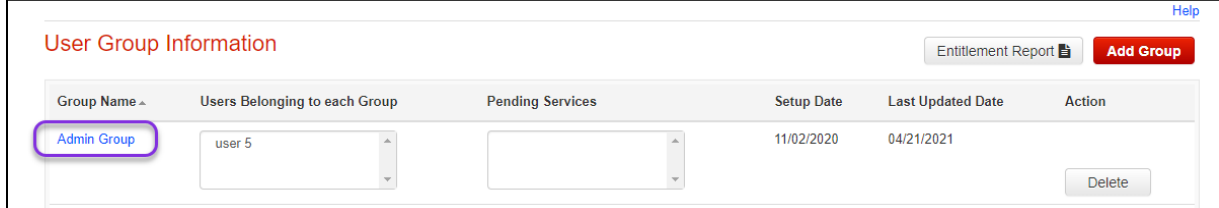

Under the **Services assigned to the group**, place a check mark beside **Online GICs** and click the service name.

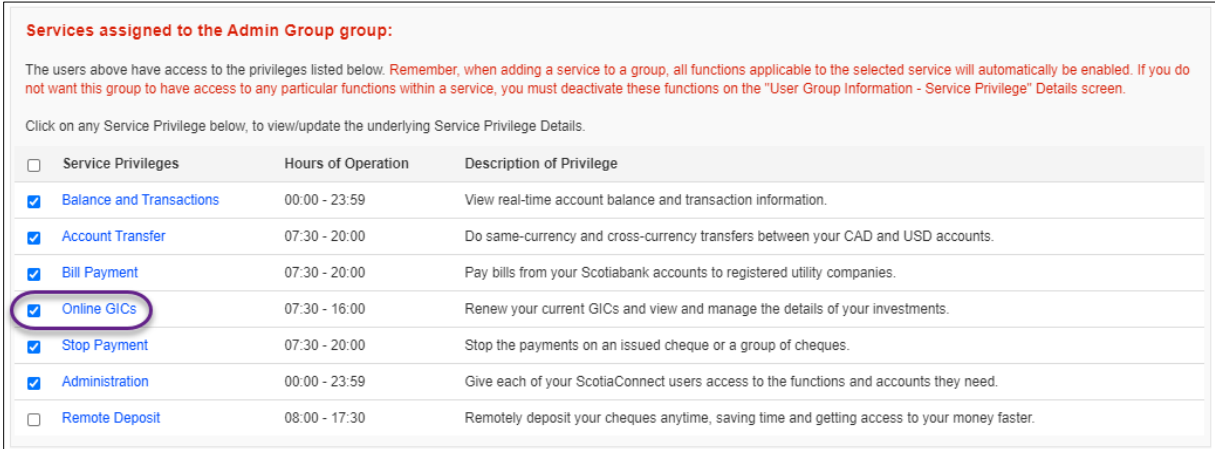

Check the GIC function(s) you would like to assign to this group and select the **Account Number**(s) that you want this group to have access on. Click **Continue**, then **Save**. A confirmation on top of the page will be displayed.

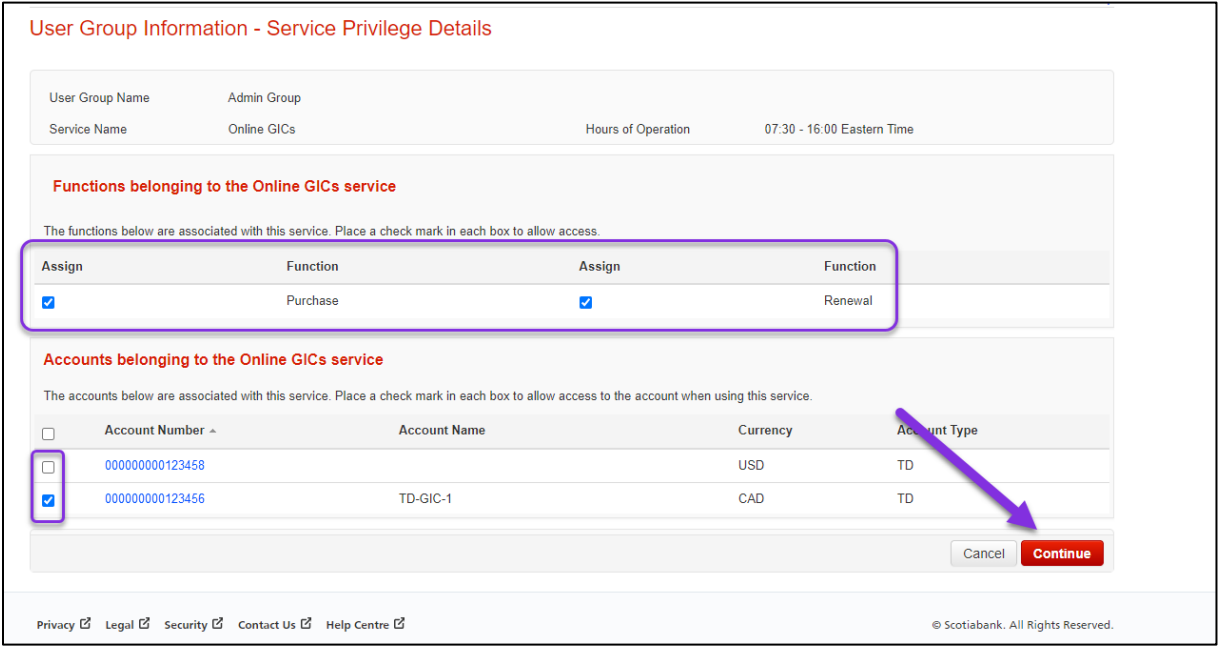

## <span id="page-9-0"></span>**FOR FURTHER ASSISTANCE**

#### **Need Help?**

In the footer of any page in ScotiaConnect, you will find a **Help Centre** link.

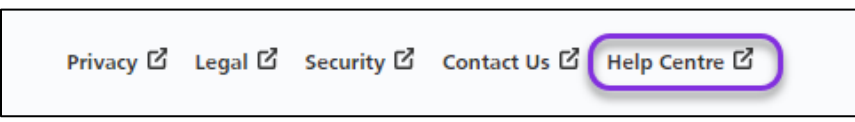

Clicking that link will take you to a resource page with documents, videos, webinars and guided tutorials. There is also a knowledge base of Frequently Asked Questions.

**Global Business Payments Technical Helpdesk -** Monday through Friday, 8:00 a.m. to 8:00 p.m. ET.

- 1-800-265-5613 Toll-free number within North America
- 1-416-288-4600 Local Toronto area customers
- 1-800-463-7777 pour le service en français
- Email: **[hd.ccebs@scotiabank.com](mailto:hd.ccebs@scotiabank.com)**. Your email will be answered within 24-48 business hours.

® Registered trademarks of the Bank of Nova Scotia